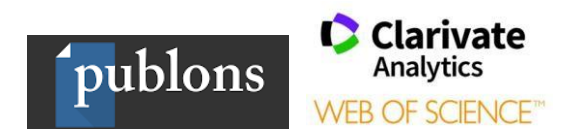

# ИНСТРУКЦИЯ ПО РАБОТЕ С ПРОФИЛЕМ АВТОРА В СИСТЕМЕ **PUBLONS**

Publons - это платформа, предоставляющая ученым бесплатный сервис, разработанный компанией Clarivate Analytics, для учета, отслеживания, проверки и демонстрации их публикаций, показателей цитирования, рецензий и редактирования журналов. Система предназначена для исследователей, издательств, институтов и научных организаций. Публикации в системе синхронизированы с базой Web of Science на основе уникального номера ResearcherID. Помимо этого, система позволяет пользователю загружать описания его публикаций, не индексируемых в Web of Science, а также хранит историю проведенных им рецензий для научных изданий. В целом, Publons позволяет оценивать вклад ученого как автора, рецензента, редактора. Регистрация в системе и периодическое обновление профиля гарантирует вам, что ваш публикационный профиль будет адекватно представлен всем интересующимся (кадровой комиссии; экспертам, оценивающим вашу заявку на грант, и т.д.).

ResearcherID - уникальный буквенно-числовой идентификатор автора в базе данных Web of Science. Создается вручную путем регистрации ResearcherID на сайте Publons.

# **СОДЕРЖАНИЕ**

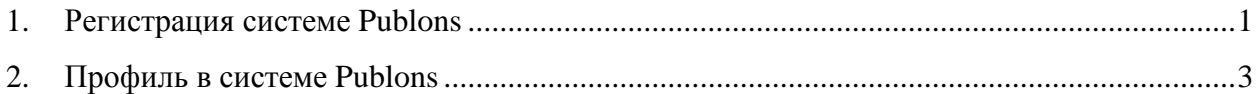

# 1. РЕГИСТРАЦИЯ СИСТЕМЕ PUBLONS

Если Вы ранее имели зарегистрированную учетную запись на платформах Web of Science, EndNote или ResearcherID компании Clarivate Analytics, Вы можете использовать логин и пароль от этих платформ для входа на платформу Publons.

С 15 апреля 2019 г. уже существующие учетные записи ResearcherID автоматически обновлены до профилей Publons с сохранением всех списков литературы и других имеющихся данных. Если ваш профиль ResearcherID был закрытым (с пометкой «private»), он не добавлен в Publons. Необходимо сделать профиль ResearcherID

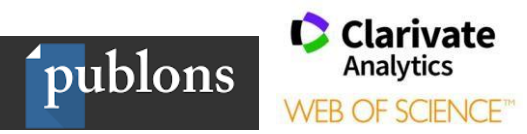

общедоступным, нажав на «Управление профилем» («Manage profile») и установив флажок на Public (Master).

В случае, если вы не зарегистрированы ни на одной из платформ компании Clarivate Analytics, необходимо пройти регистрацию.

- 1. Зайти на сайт https://publons.com
- 2. В верхней панели выбрать «Register» / «Зарегистрироваться», заполнить регистрационную форму.

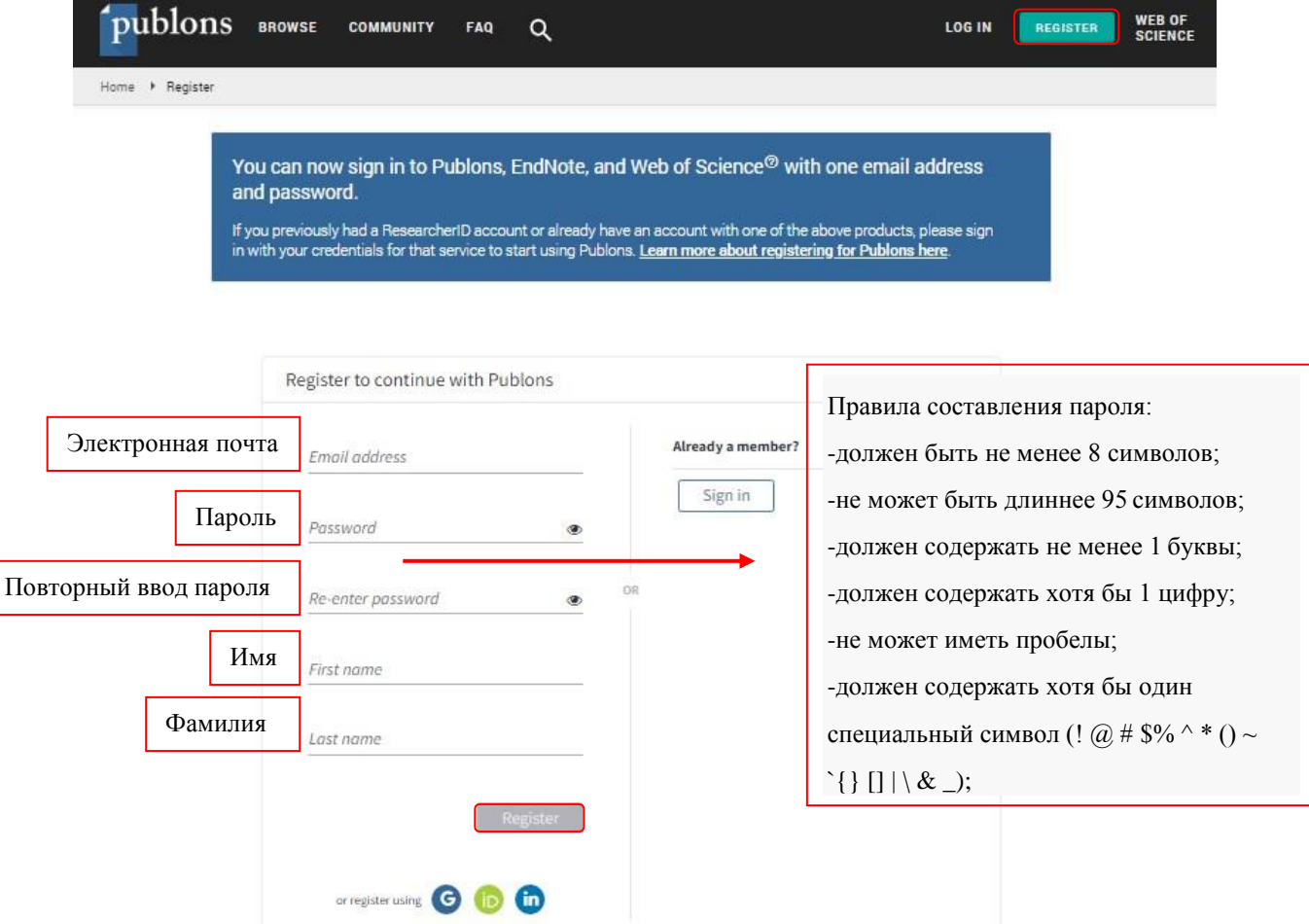

3. Важный момент - подтверждение регистрации. На заявленную вами электронную почту придет письмо со ссылкой, нажав на которую, вы активируете свою учетную запись.

Регистрация дает вам возможность удаленного доступа.

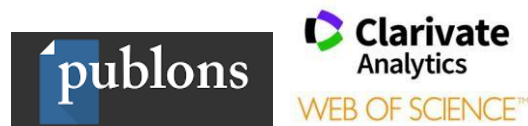

# **2. ПРОФИЛЬ В СИСТЕМЕ PUBLONS**

Теперь, когда вы зарегистрировались, можете начать создавать свой профиль в *Publons*, чтобы продемонстрировать свое научное влияние. Импортируйте свои публикации и добавляйте записи ваших рецензий, после чего ваш профиль наполнится показателями цитирования и сравнительными показателями для ваших областей исследований.

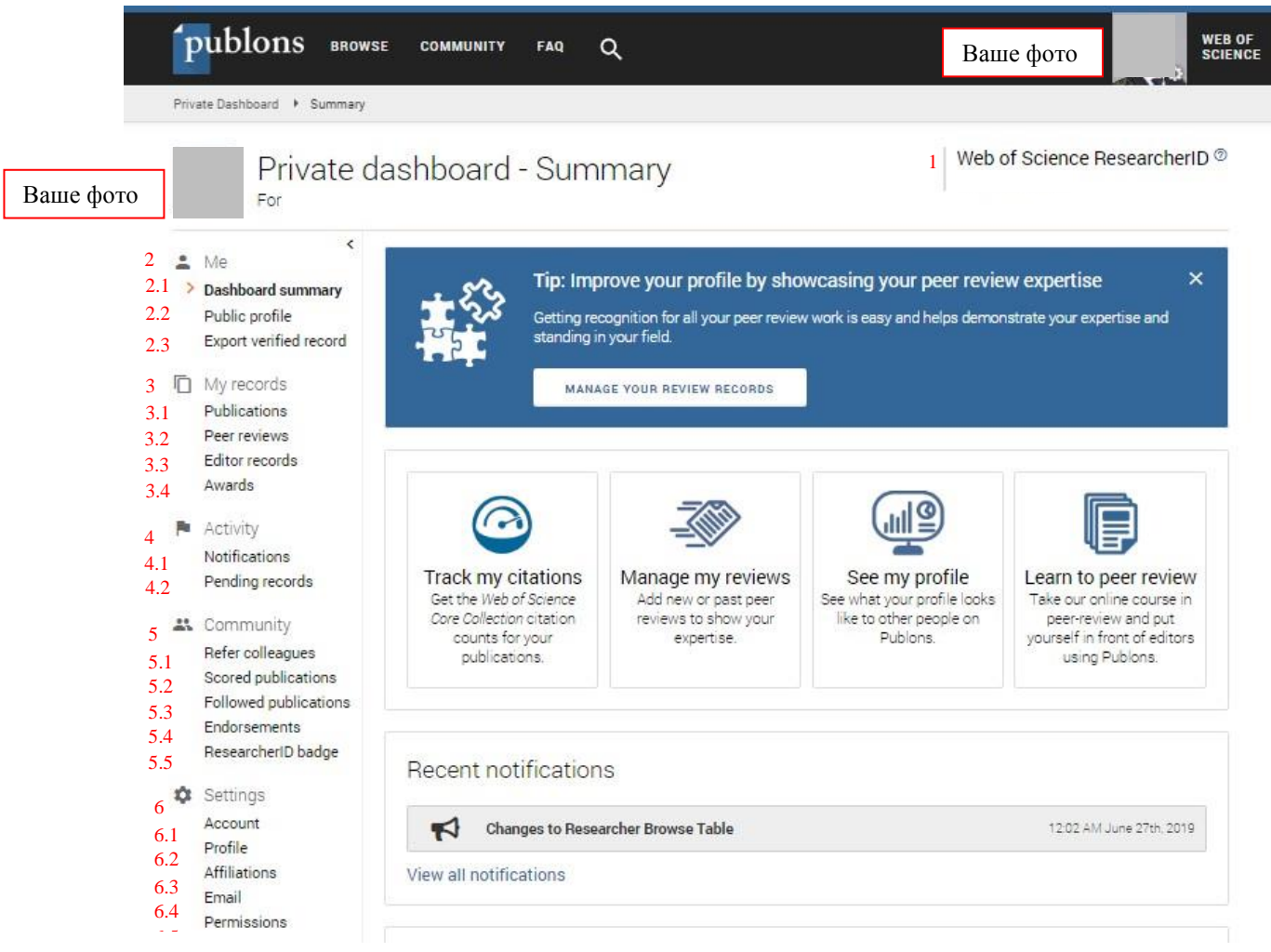

Ниже представлено описания профиля в *Publons.*

**1.** Ваш *ResearcherID.* После добавления в профиль *Publons* как минимум одной индексированной публикации в *Web of Sience Core Collection*, вам присвоят ваш *ResearcherID* (ResearcherID будет назначен в течение трех дней). Если у вас нет публикаций, проиндексированных в *Web of Sience Core Collection*, но вам нужен идентификатор *ResearcherID*, напишите в службу поддержки по адресу [info@publons.com,](mailto:info@publons.com) и вам создадут его вручную.

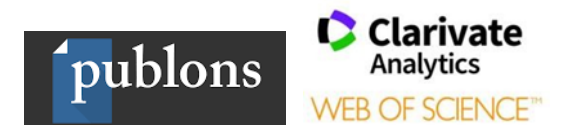

### *2. Личный кабинет;*

### 2.1. *Краткие сведения*, представлена информация о ваших публикациях и

рецензиях;

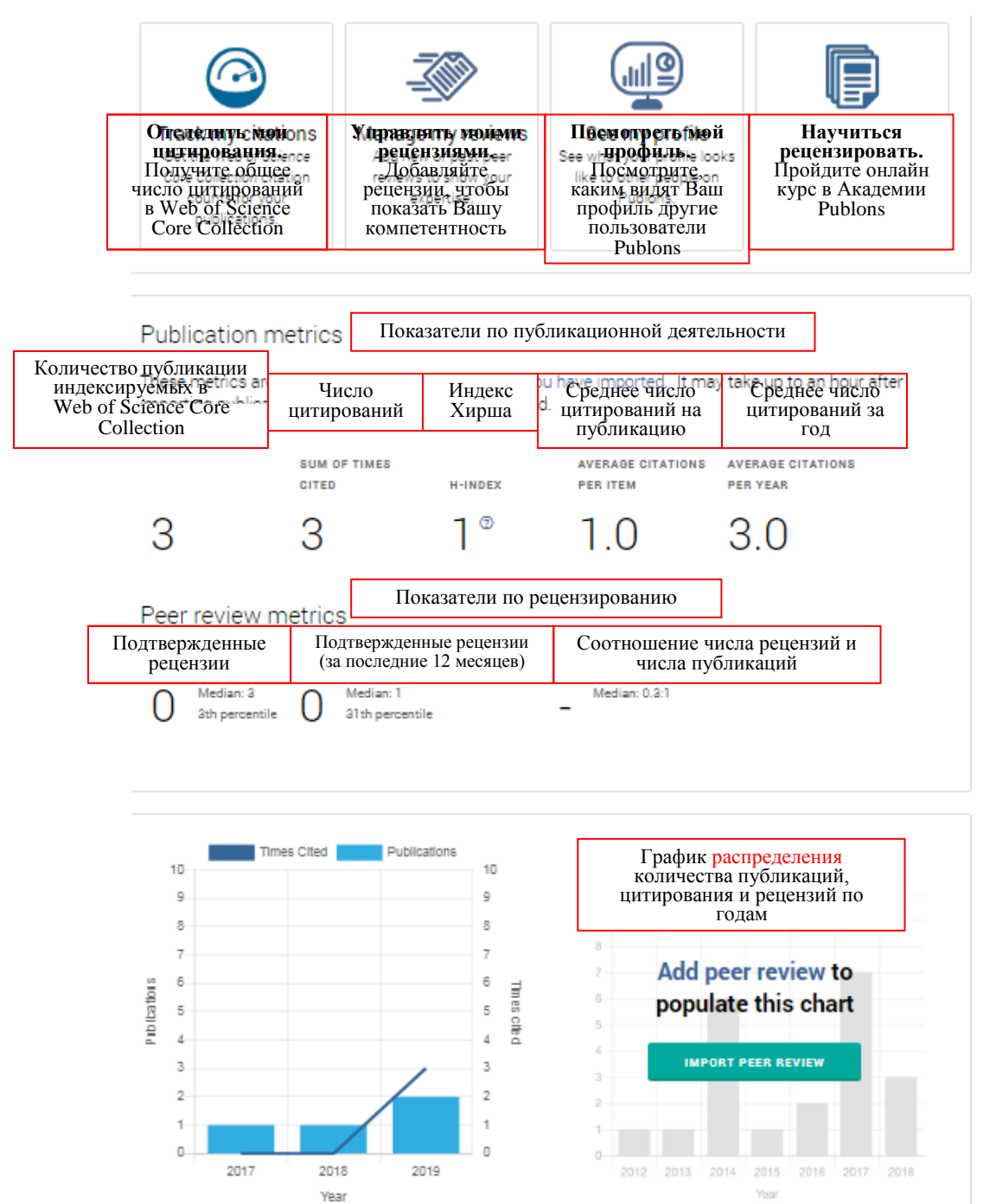

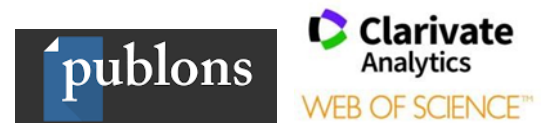

На этой странице отражается основная информация о вас, общая информация о ваших публикациях и рецензиях, которая доступна для просмотра другим пользователям Publons.

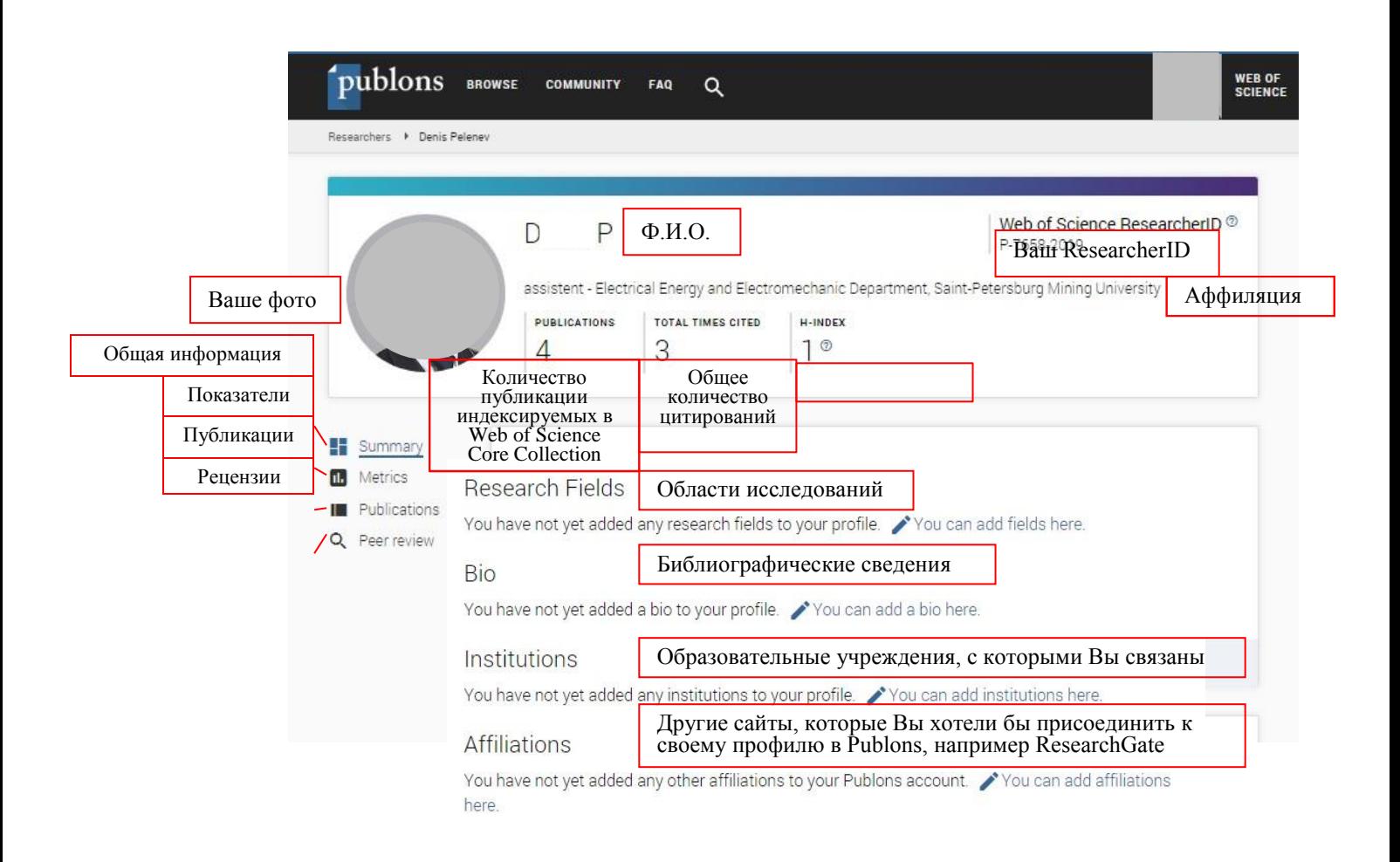

#### *2.3. Экспорт подтвержденной записи*

Эта функция позволяет вам экспортировать данные вашего профиля Publons в PDF документ.

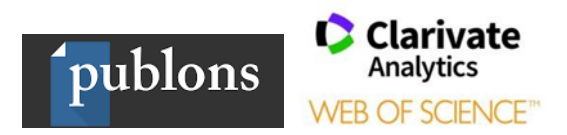

## *3. Мои учетные записи;*

# *3.1. Публикации;*

Для того чтобы добавить свои публикации в профиле *Publons*, необходимо в меню выбрать *«My records»,* пункт *«Publications»,* и нажать на кнопку *«Import Publications».*

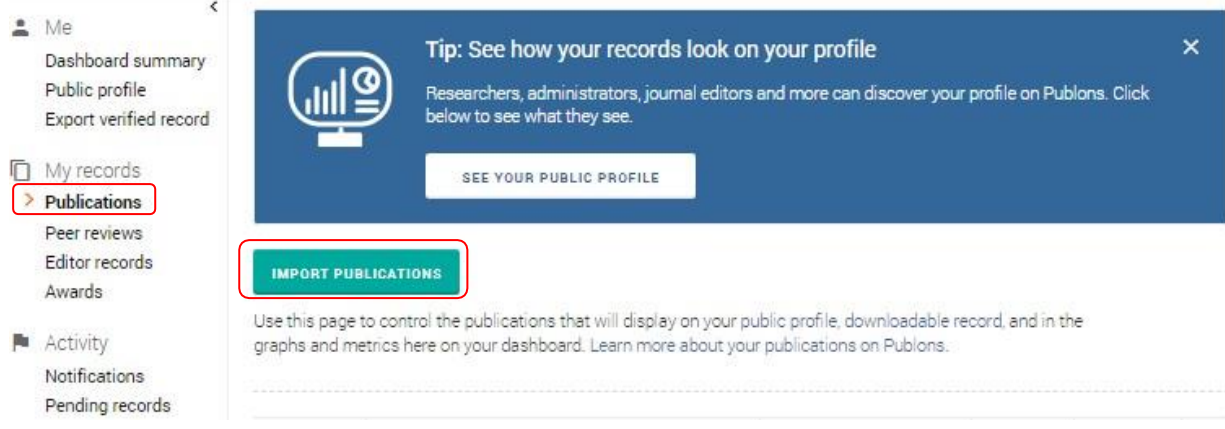

Способы добавления публикаций:

- импортировать публикации из Web of Science [1];
- импортировать публикации из ORCID [2];
- с помощью поиска по названию публикации или DOI [3];
- с помощью загрузки файла с библиографическим описанием в одном из

предлагаемых форматов (RIS или BIBTEX) [4].

Email Permissions

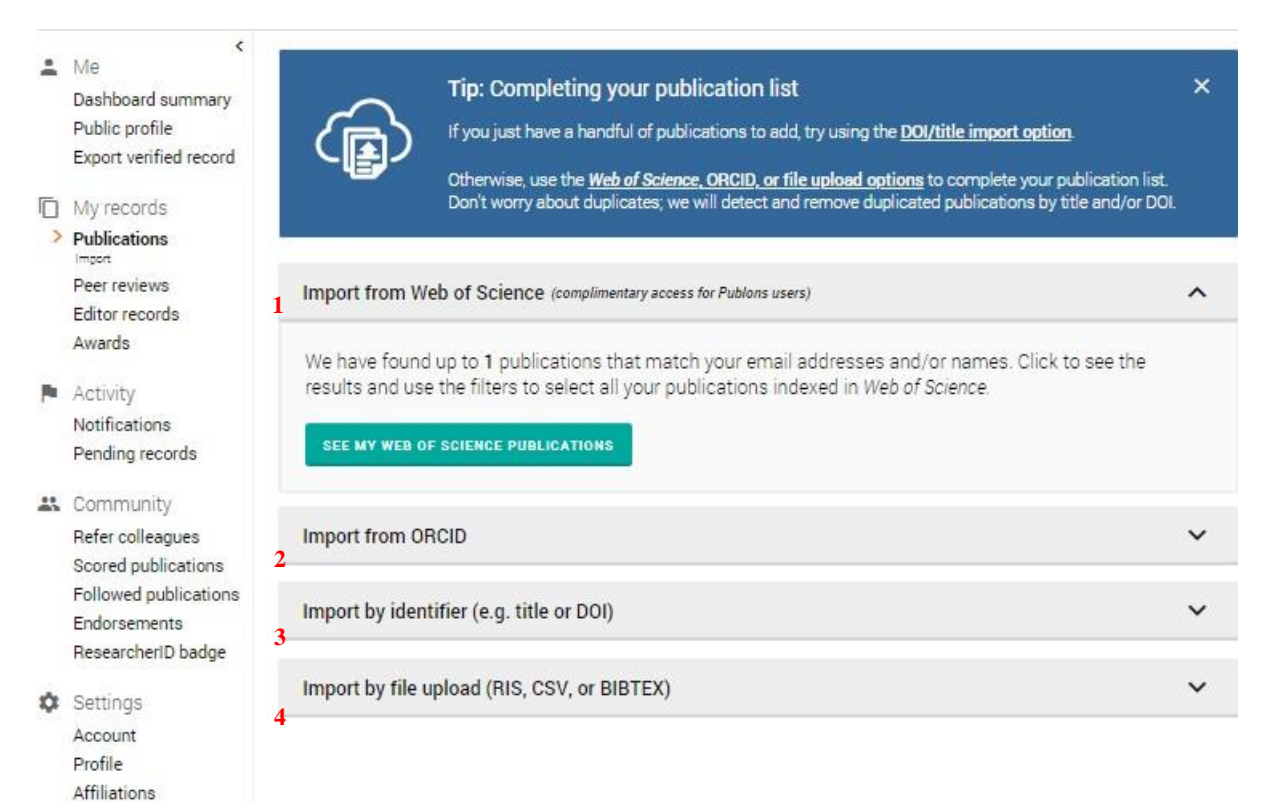

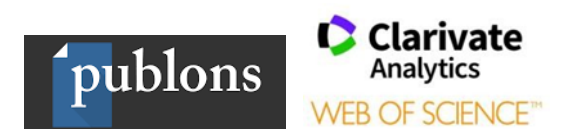

# *3.2. Рецензии;*

Для того чтобы добавить свои рецензии в профиле *Publons*, необходимо в меню в пункте «*Peer Reviews*» нажать на кнопку «*Add a review*».

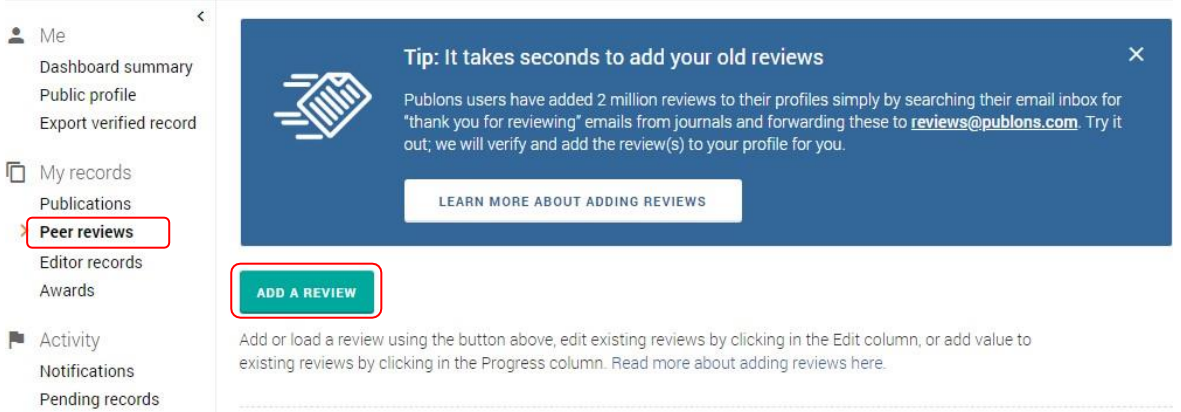

Или написать на почту [reviews@publons.com](mailto:reviews@publons.com) письмо с просьбой добавить ваши рецензии.

### *3.3. Работа в качестве редактора;*

Для того чтобы добавить информацию о своих работах в качестве редактора в профиле *Publons*, необходимо в меню в пункте «*Editor records*» нажать на кнопку «*Add an editor record*».

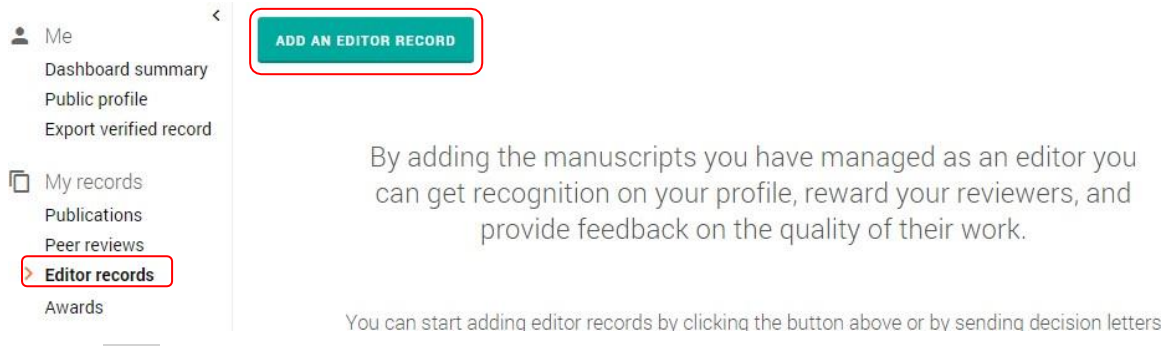

### *3.4. Награды.*

Здесь будут отражаться ваши награды, по результатам экспертной оценки Publons, которые вы получили за вклад в исследования.

## *4. Действия;*

### *4.1. Уведомления;*

Отражаются уведомления, которые отправляются на ваш основной адрес электронной почты

### *4.2. Письма, ожидающие подтверждения.*

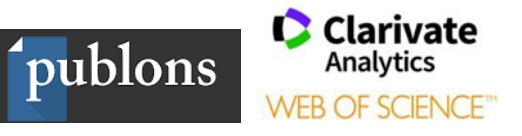

Отражается список всех писем, отправленных вами по адресу [reviews@publons.com](mailto:reviews@publons.com) или [edits@publons.com, к](mailto:edits@publons.com)оторые еще не завершили обработку.

На этой странице вы можете отследить свое место в очереди и увидеть все обнаруженные ошибки. Одной из распространенных ошибок является то, что адрес электронной почты, с которого были отправлены рецензии или работы в качестве редактора, не был подтвержден. Вы можете решить эту проблему, подтвердив свой адрес электронной почты,

### *5. Научное сообщество*

5.1. *Приглашения коллег*, вы можете пригласить своих друзей и коллег присоединиться к *Publons*.

5.2. *Оценка публикаций*, вы можете оценивать публикации других авторов, путем выставления баллов от 1 до 10 в полях «*Quality / Качество*» и «*Significance / Значимость*».

5.3. *Публикации, за которыми вы следите.* Вы можете следить за публикациями, автором которых вы не являетесь, чтобы получать уведомления, когда связанные с ними действия (оценки, комментарии и пр.) происходят в *Publons*.

5.4. *Одобрительный отзыв,* вы можете оставить свой отзыв на рецензию находящуюся в открытом доступе.

5.5. *Значок ResearcherID*, Вы можете создать и поделиться своим собственным личным значком исследователя!

### *6. Настройки;*

6.1. *Аккаунт*, здесь вы можете просматривать и редактировать настройку вашей учетной записи на платформе WoS. Добавлять и варифицировать адреса электронной почты (желательно указывать все адреса, которые вы указывали в своих публикациях), изменять пароль, привязывать профили к Publons (ORCID, Google, Linkedin), удалить профиль.

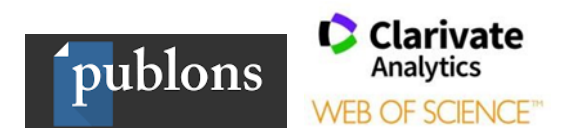

6.2. *Профиль*, здесь вы можете добавлять персональную информацию о себе и политику на просмотр ваших метрик.

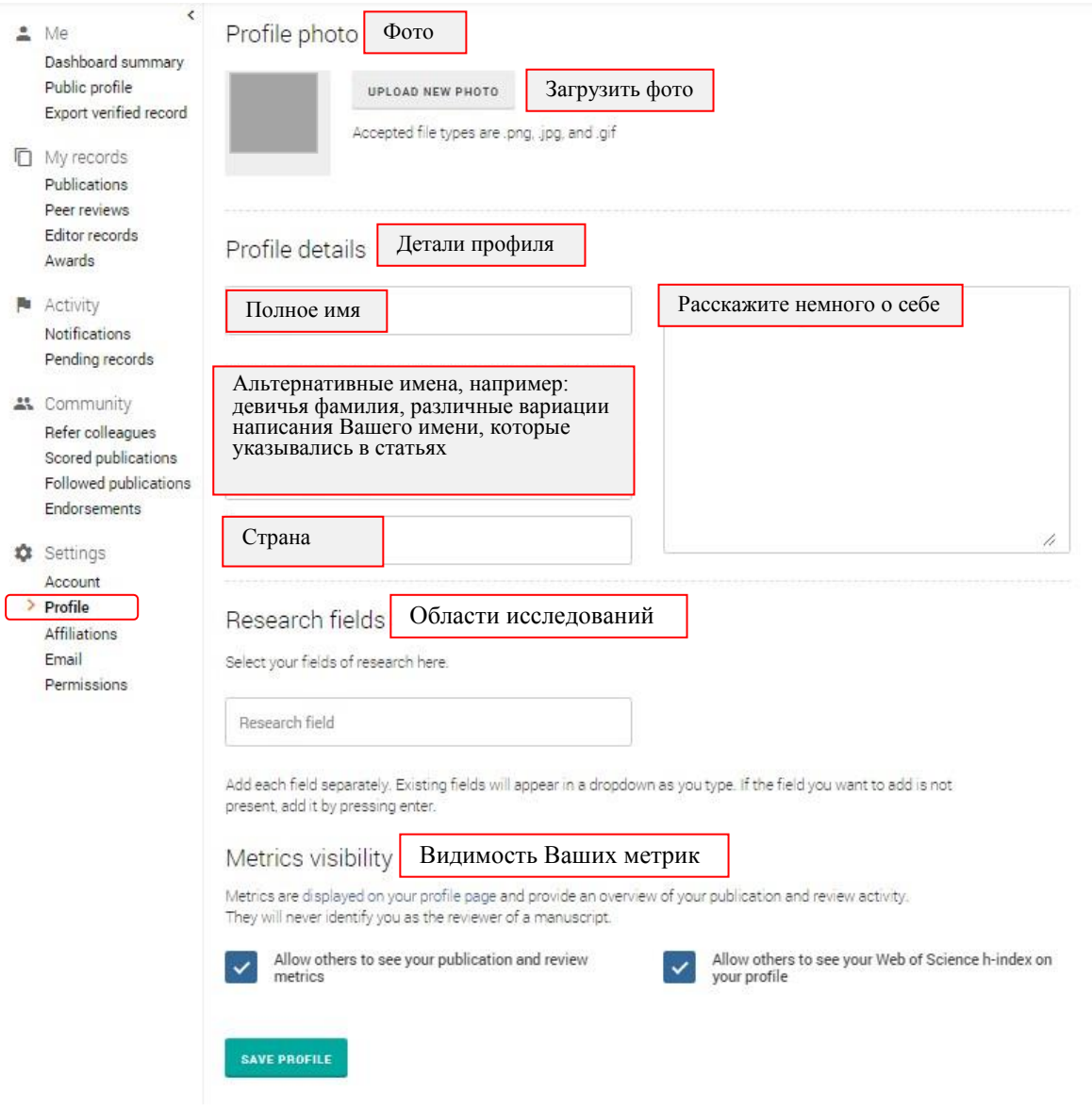

6.3. *Аффиляция*, здесь вы можете добавлять информацию о вашем участии в редакционной коллегии, о месте вашей работе или учете в университете или научной организации и т.д.

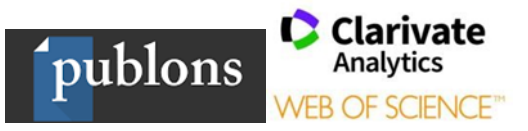

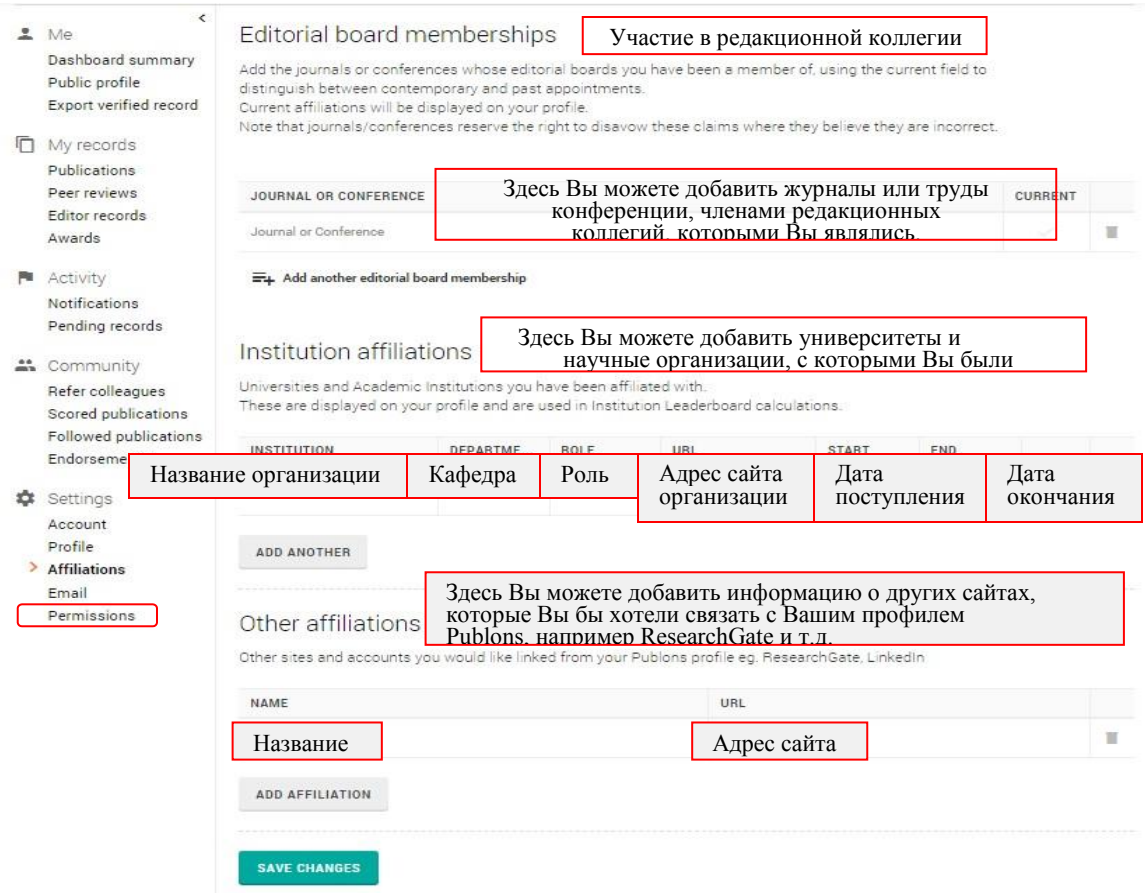

*6.3. Электронная почта*, здесь вы можете обновить ваш адрес электронной почты, а также изменить настройки об отправлении уведомлений и подсказок по использованию Publons.

Стоит обратить внимание, что если в подразделе *Availability* вы укажете, что доступны для написания рецензий (I am available to review) и уже имеете подтвержденные рецензии, то вам могут приходить приглашения прорецензировать работы от журналов, имеющих подписку Publons Reviewer

Connect.;

# *6.4. Право доступа.*

Здесь Вы можете синхронизировать ваш профиль Publons с ORCID.